## <span id="page-0-0"></span>Описание функционала основной обработки «1С:Предприятия»

Применимо к продуктам: [Магазин](https://www.cleverence.ru/software/mobile-smarts/RTL15/) 15 [Склад](https://www.cleverence.ru/software/mobile-smarts/WH15/) 15

Последние изменения: 2024-03-26

О том, как открыть обработку 1С, вы можете прочитать в статье «Запуск основной обработки «1C: [Предприятия»»](https://www.cleverence.ru/support/51205/) на сайте.

После того, как обработка откроется, она будет иметь вид:

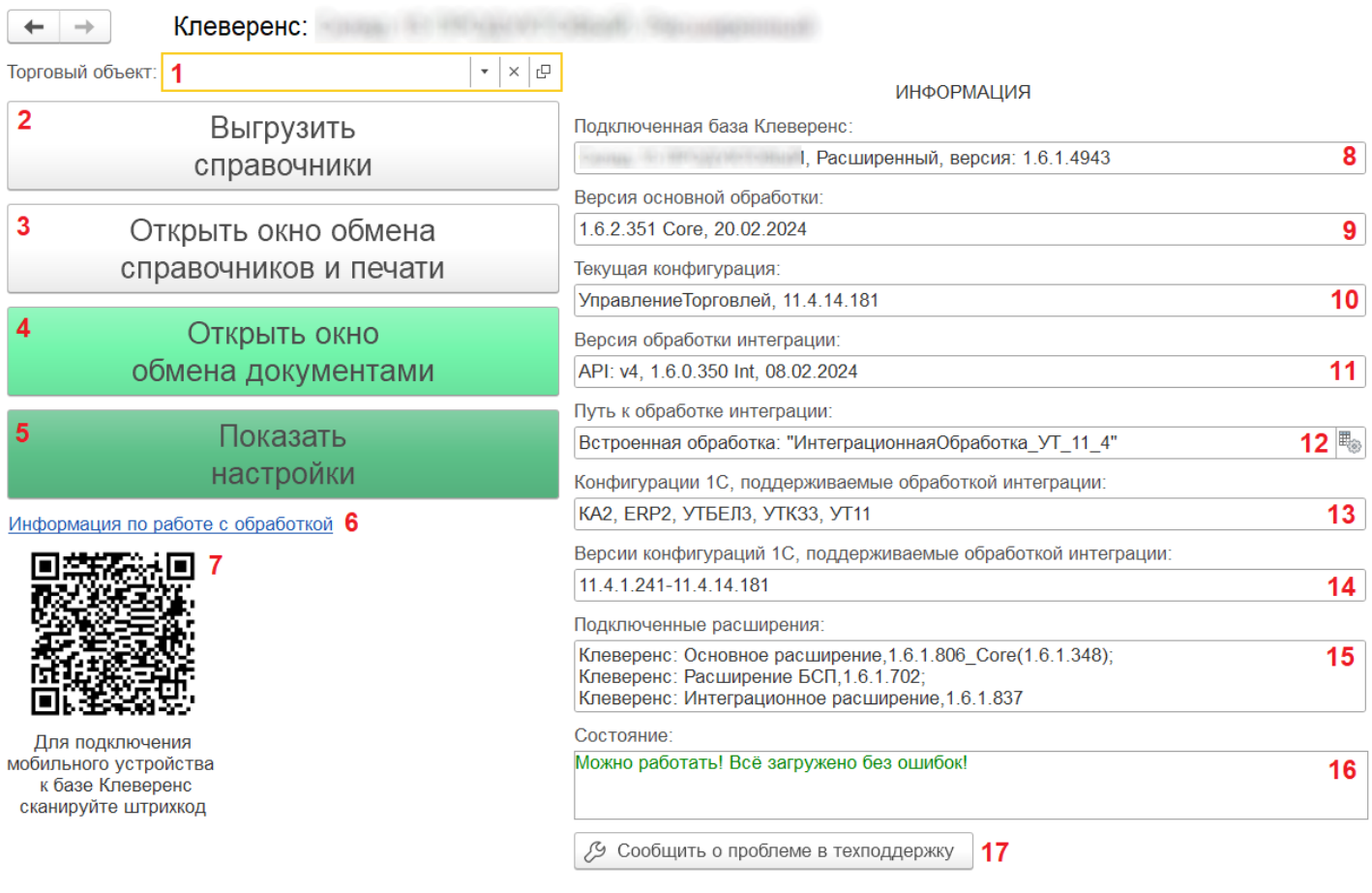

С ее помощью вам доступны следующие действия:

- 1. В данной строке **отображается [торговый](https://www.cleverence.ru/support/category:820/) объект,** с которым в текущий момент происходит работа. Каждый торговый объект имеет свои справочники, документы, настройки, которые могут сильно отличаться между собой. С помощью кнопок в этой строке можно выбрать или удалить торговый объект, а также просмотреть его параметры.
- 2. **Выгрузить справочники**. Если вы работаете в режиме офлайн, необходимо регулярно выгружать справочники из базы 1С на ТСД с помощью данной кнопки (в [онлайн-режиме](https://www.cleverence.ru/support/category:822/) — не требуется). Перед выгрузкой справочников можно предварительно настроить параметры их выгрузки.
- 3. **Открыть окно обмена справочников и печати**. Окно для настройки выгрузки [справочников,](https://www.cleverence.ru/support/category:1473/) а также [настройка](https://www.cleverence.ru/support/category:1761/) печати ценников и этикеток.
- 4. **Открыть окно обмена [документами](https://www.cleverence.ru/support/category:699/)**. При работе в офлайн-режиме выгрузка документов из 1С на устройство и загрузка обратно происходит вручную с помощью этого окна.
- 5. Показать [настройки](#page-0-0). По этой кнопке доступны **все настройки, которые есть в этой обработке** (подробное описание см.ниже).
- 6. [Информация](https://www.cleverence.ru/support/50247/?cat=816) по работе с обработкой— **ссылка на статью**, в которой описывается функционал данной обработки.
- 7. QR-код для подключения мобильного устройства к обработке 1С.

Вкладка «Информация» отображает системные параметры обработки.

8. **Подключенная база Клеверенс** — отображается [база,](https://www.cleverence.ru/support/17309/) к которой в данный момент подключена обработка.

Если при запуске обработки данное поле останется пустым, то необходимо проверить, что в настройках подключения к базе указан верный адрес строки [подключения,](https://www.cleverence.ru/support/97039/?cat=1472) который можно узнать в менеджере баз.

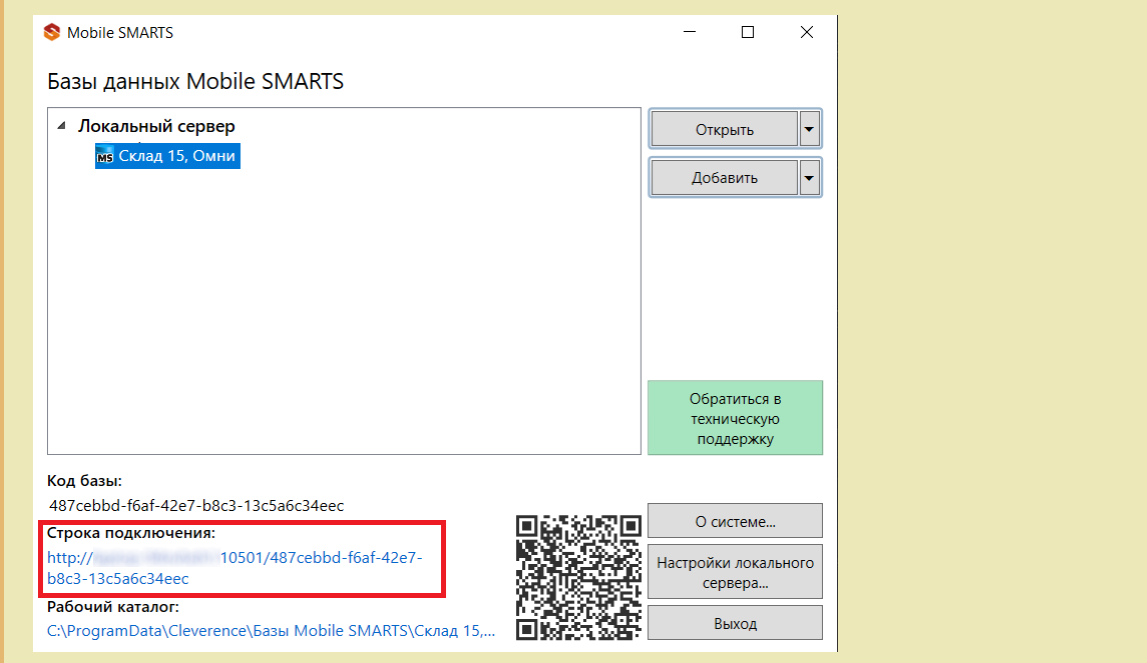

- 9. **Версия основной обработки** отображаются системные данные обработки ядра, версия ядра, дата выпуска, форма, на которой работает обработка.
- 10. **Текущая конфигурация** конфигурация 1С, с которой в данный момент происходит работа.
- 11. **Версия обработки интеграции** отображается версия подключенной [интеграционной](https://www.cleverence.ru/support/67266/) обработки.
- 12. **Путь к обработке интеграции** местонахождение файла с подключенной интеграционной обработкой (можно [сменить](https://www.cleverence.ru/support/67266/) с помощью кнопки справа).
- 13. **Конфигурации 1С, поддерживаемые обработкой интеграции** конфигурации 1С, с которыми возможна работа обработки, обновляются с каждым новым релизом продукта.
- 14. **Версии конфигураций 1С, поддерживаемые обработкой интеграции** диапазон версий конфигураций, поддерживаемых интеграционной обработкой, которые обновляются с каждым новым релизом продукта.
- 15. **Подключенные расширения** список расширений (и их версии), которые используются для подключения к обработке некоторых дополнительных функций (кнопки в документах, работа с табаком).
- 16. **Состояние.** В строке отображается информация о текущем состоянии обработки: пригодна ли она к работе, нет ли ошибок, и в каком режиме сейчас находится. Если это демо-режим, обработку необходимо [лицензировать.](https://www.cleverence.ru/support/504623/)
- 17. **Сообщить о проблеме в техподдержку** можно создать и отправить обращение в техподдержку Клеверенс прямо из обработки.

При нажатии на кнопку «Показать настройки» открывается следующая вкладка:

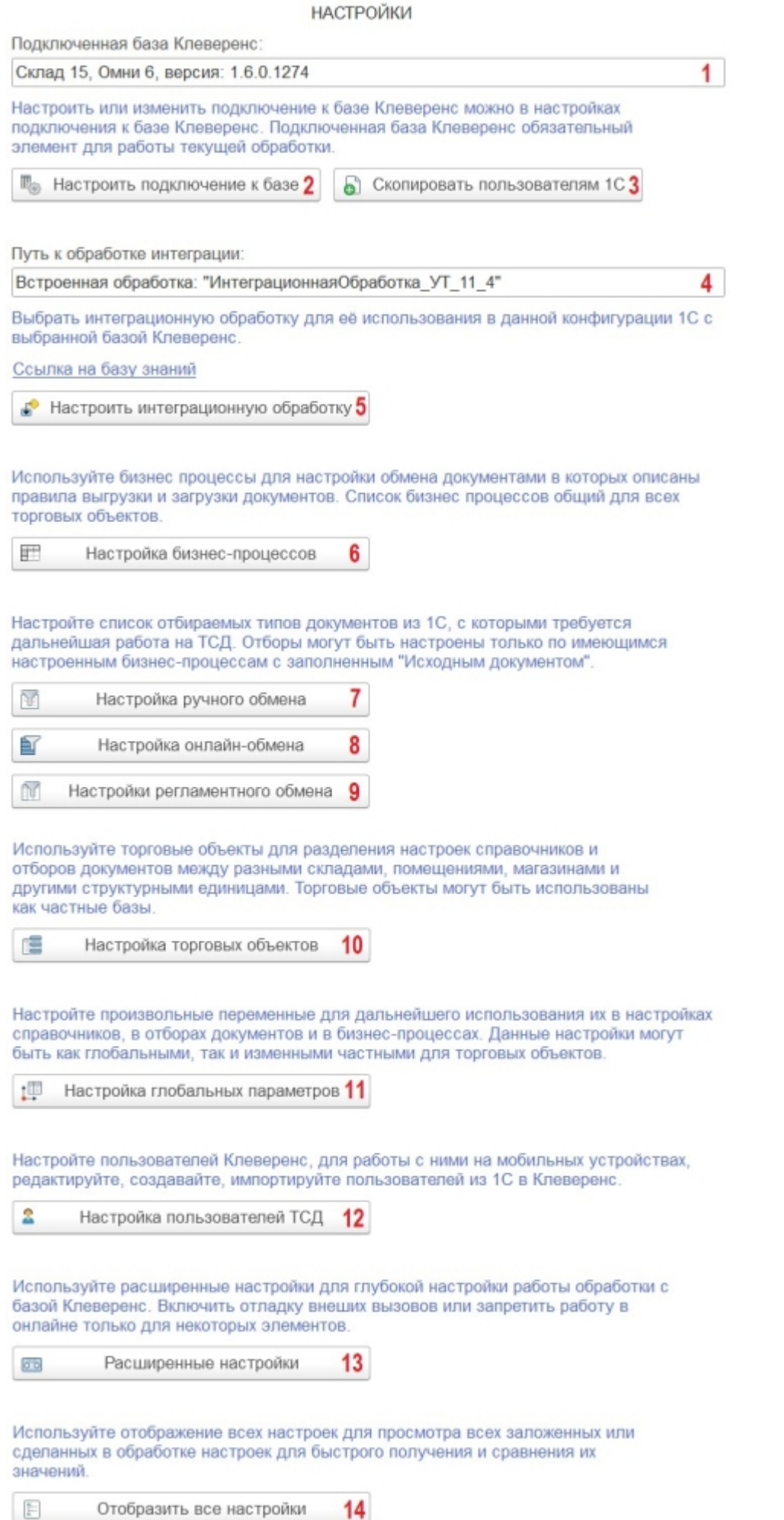

- 1. Имя и версия подключенной базы Mobile SMARTS к текущей конфигурации «1С: Предприятия».
- 2. Настройка или изменение параметров подключения к базе Mobile SMARTS. Подробнее читайте статью

«Настройка параметров [подключения](https://www.cleverence.ru/support/97039/) к базе Mobile SMARTS».

- 3. Кнопка доступна только администраторам. Можно скопировать настройки подключения к текущей базе Mobile SMARTS и передать их другим пользователям.
- 4. Путь к подключенной интеграционной обработке.
- 5. Настройка подключенной интеграционной обработки. Подробнее читайте статью « [Интеграционная](https://www.cleverence.ru/support/67266/) обработка»
- 6. Настройка бизнес-процессов. Подробнее читайте статью «Настройки [бизнес-процессов»](https://www.cleverence.ru/support/category:821/).
- 7. Настройка ручного обмена. Подробнее читайте статью «Настройка ручного обмена [документами»](https://www.cleverence.ru/support/49388/?cat=1474).
- 8. Настройка онлайн-обмена. Подробнее читайте статью «Настройка [онлайн-обмена](https://www.cleverence.ru/support/49299/?cat=1474) документами».
- 9. Настройки [регламентного](https://www.cleverence.ru/support/427846/?parents=295,697,1685,1474) обмена. Подробнее читайте статью « Регламентная выгрузка документов из «1С: Предприятия» на ТСД».
- 10. Настройка торговых объектов. Выполнить [конфигурацию](https://www.cleverence.ru/support/26640/?cat=1472) торговых объектов.
- 11. Настройка глобальных параметров индивидуальная настройка одних переменных для различных торговых объектов или складов. Подробнее в статье «Создание и настройка глобальных параметров с возможностью [масштабирования](https://www.cleverence.ru/support/97064/?cat=1472) в рамках торговых объектов».
- 12. Настройка пользователей Mobile SMARTS для работы с ними на ТСД. Подробнее читайте статью « Импорт пользователей из 1С и управление [пользователями](https://www.cleverence.ru/support/category:1766/) Mobile SMARTS в основной обработке».
- 13. [Расширенные](https://www.cleverence.ru/support/62049/?cat=1472) настройки дополнительные настройки работы обработки с базой Mobile SMARTS.
- 14. Отобразить все настройки все настройки обработки отображаются в виде одной таблицы для удобного просмотра и сравнения их значений.

[Склад](https://www.cleverence.ru/support/search/?tags=%25D0%25A1%25D0%25BA%25D0%25BB%25D0%25B0%25D0%25B4+15) 15, [Магазин](https://www.cleverence.ru/support/search/?tags=%25D0%259C%25D0%25B0%25D0%25B3%25D0%25B0%25D0%25B7%25D0%25B8%25D0%25BD+15) 15

## Не нашли что искали?

⊚ Задать вопрос в техническую поддержку